## How to upload a batch sample registration template in SESAR

In this tutorial you will learn how to upload a completed batch registration template for SESAR (System for Earth Sample Registration). If you have not already, please see the tutorial "How to download and complete a batch registration template", available at<http://www.geosamples.org/help>

### <http://www.geosamples.org>

### [info@geosamples.org](mailto:info@geosamples.org)

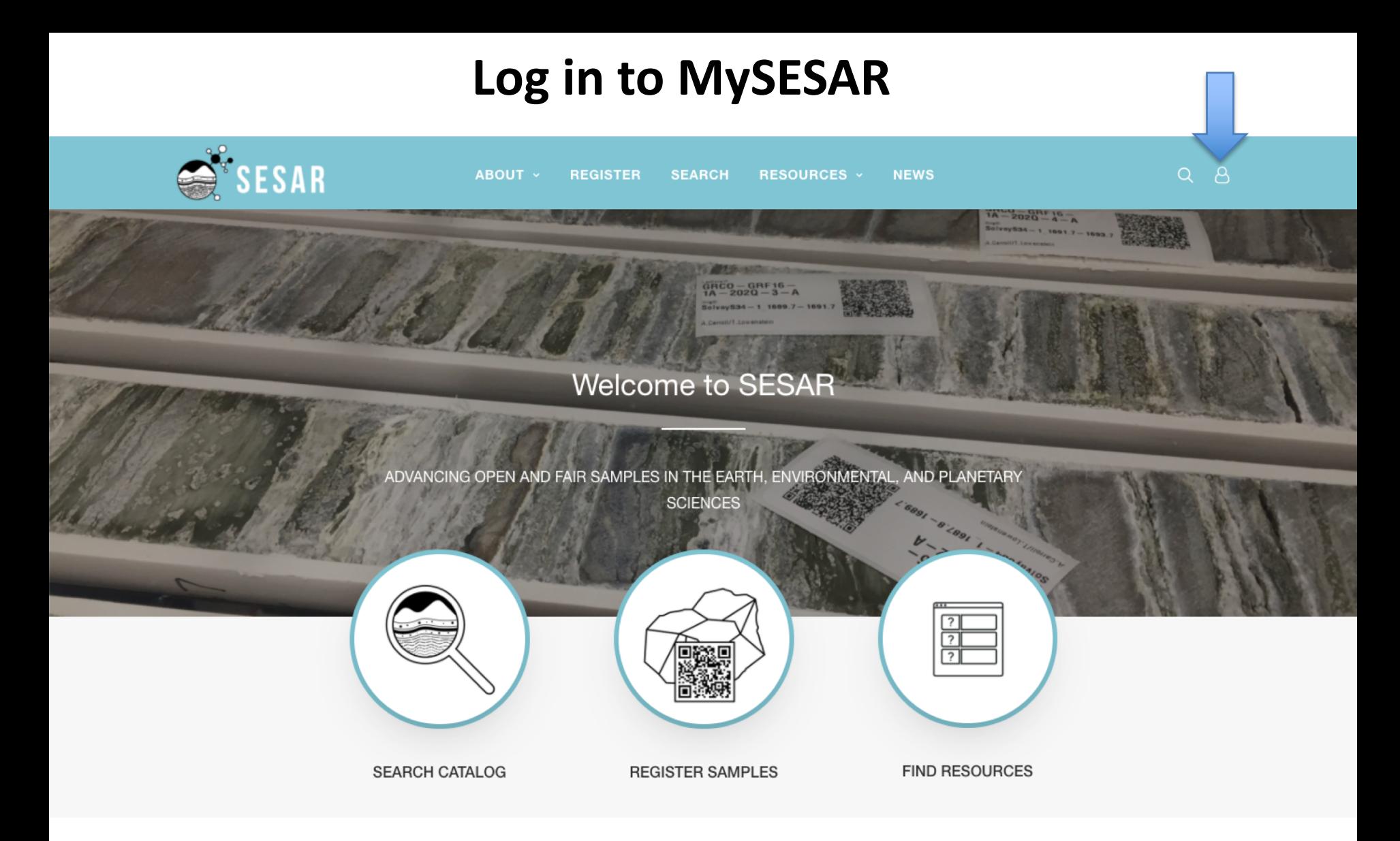

First, log in to MySESAR by clicking the link in the banner of the SESAR home page ([http://www.geosamples.org](http://www.geosamples.org/)).

### **Upload your batch file template**

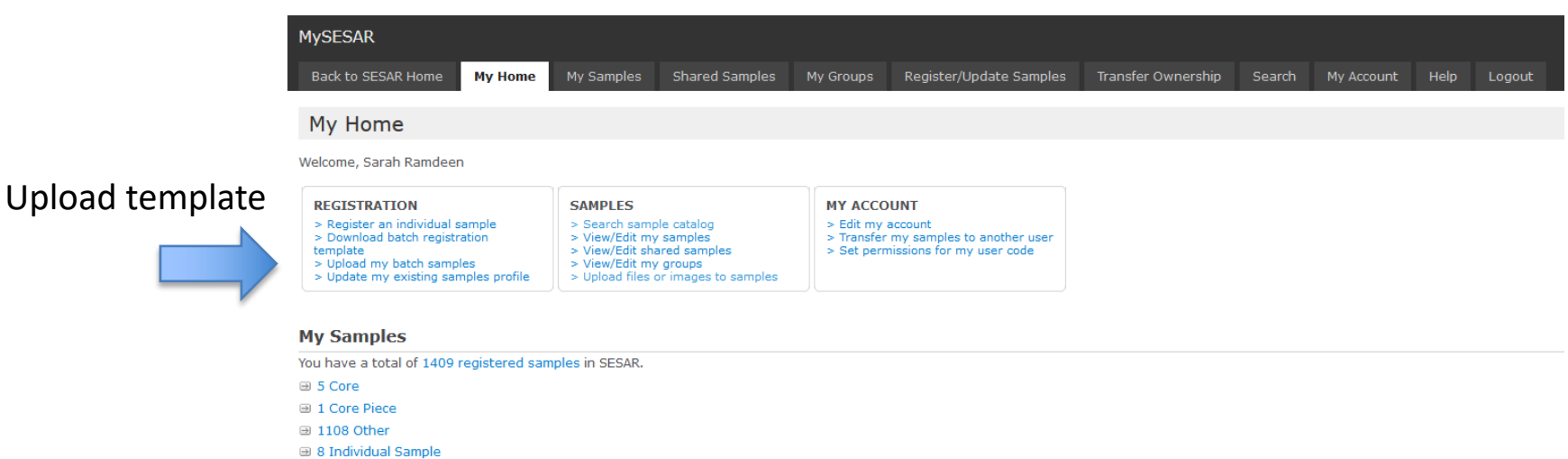

- **1 Individual Sample>Gas**
- **1 Individual Sample>Thin Section**
- 285 Deleted Sample(s).

#### **Shared Samples**

You have permissions for 1 other shared sample(s) in SESAR.

20 You have access to 1 sample(s) of user code [IELL1] since 2019-06-19 with Create, Edit, Delete, Read permission.

Version 7.4.0 (Feb 6, 2020)

### From the MySESAR home page, click on "Upload my batch samples".

# **Upload a batch file template (alternate)**

Upload template

### Register/Update Samples Tab

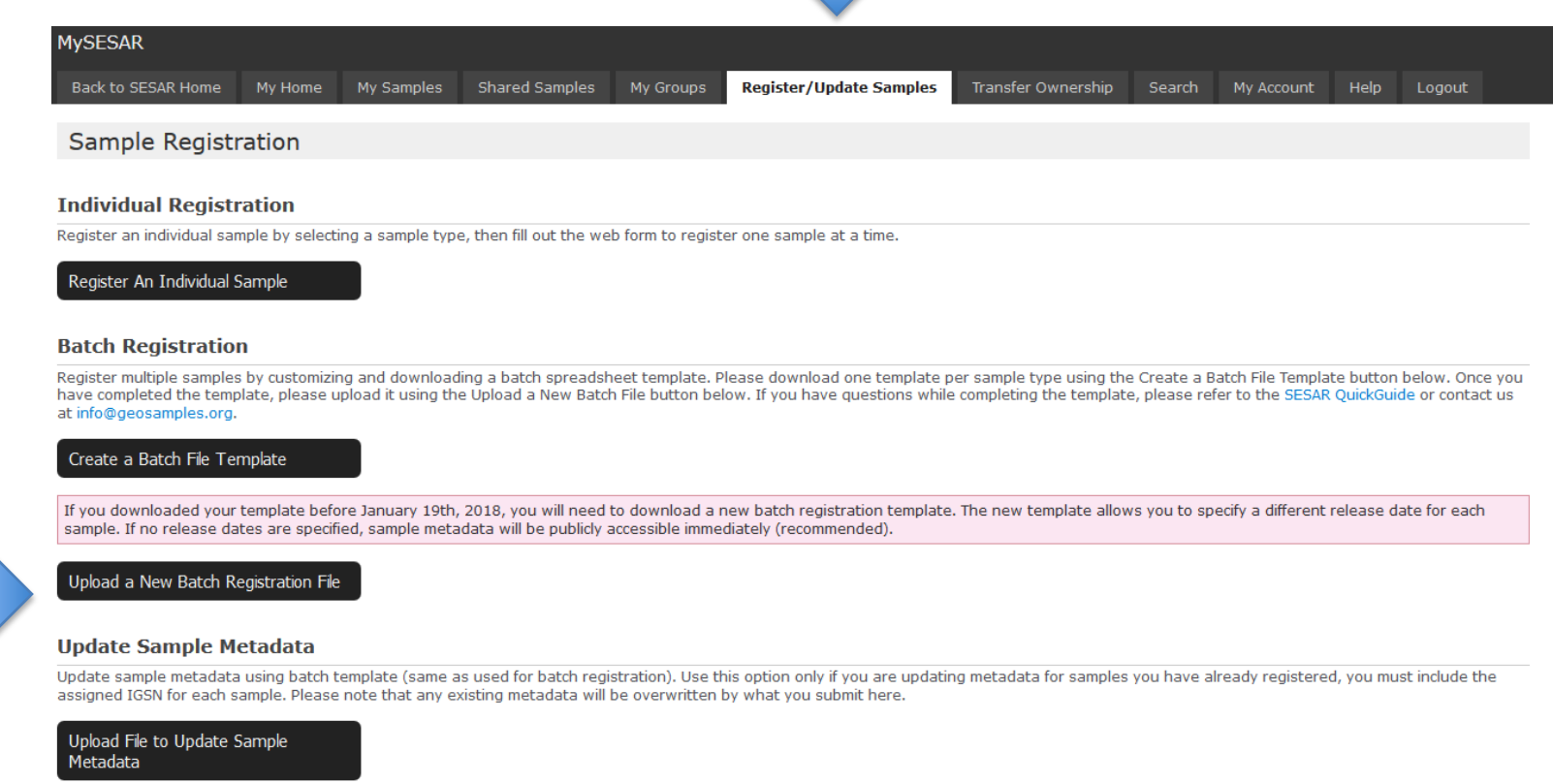

Another way to start the upload of a batch registration template is to click the 'Upload a New Batch Registration File' button on the Register/Update Samples tab, shown above.

## **Upload a batch file template**

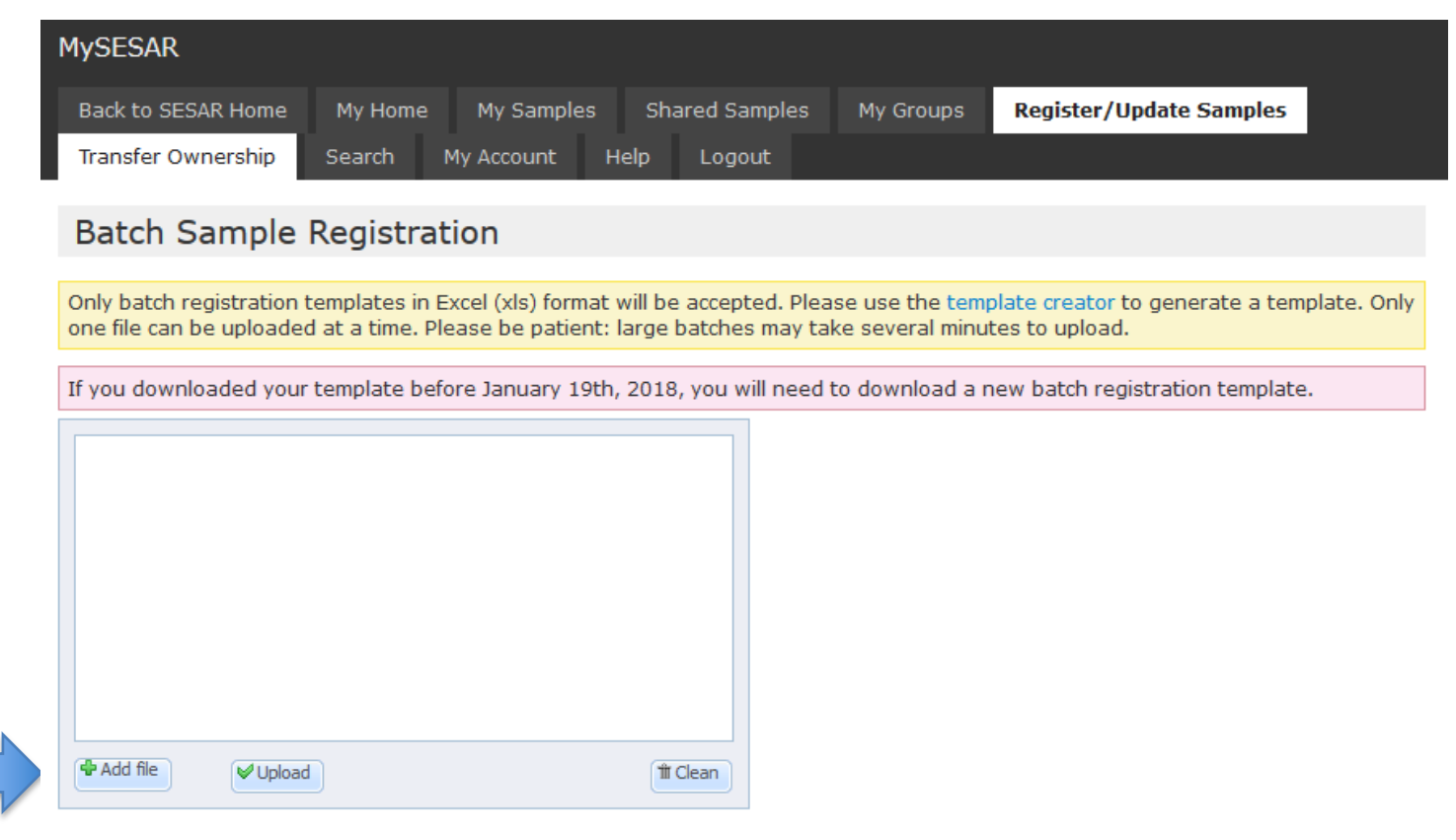

<< Back to Sample Registration

Click "Add file" to browse your computer for your completed batch registration template.

## **Upload a batch file template**

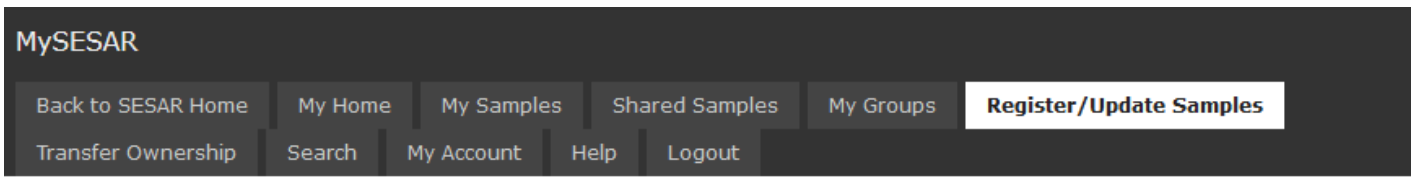

### **Batch Sample Registration**

Only batch registration templates in Excel (xls) format will be accepted. Please use the template creator to generate a template. Only one file can be uploaded at a time. Please be patient: large batches may take several minutes to upload.

If you downloaded your template before January 19th, 2018, you will need to download a new batch registration template.

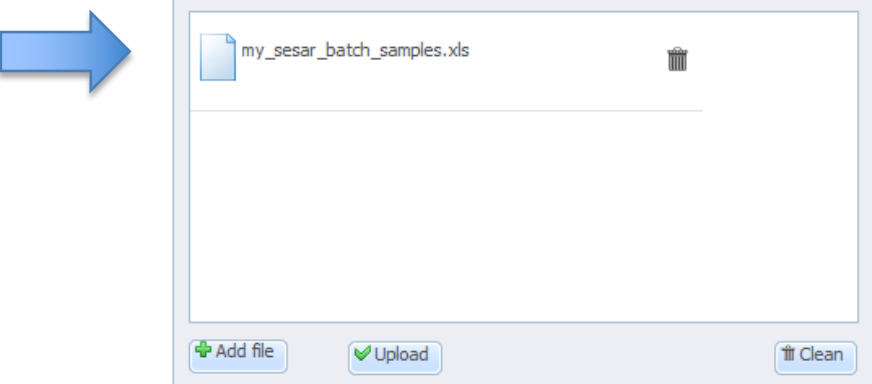

<< Back to Sample Registration

### Your file will show up in the window when it is uploaded. Only upload one file at a time. After you see your file, click the "Upload" button.

## **Batch Grid Preview**

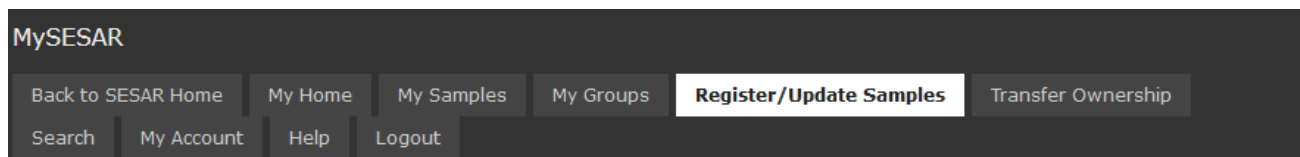

#### **Batch Registration Submission**

**Object Type: Core User Code: IESER** 

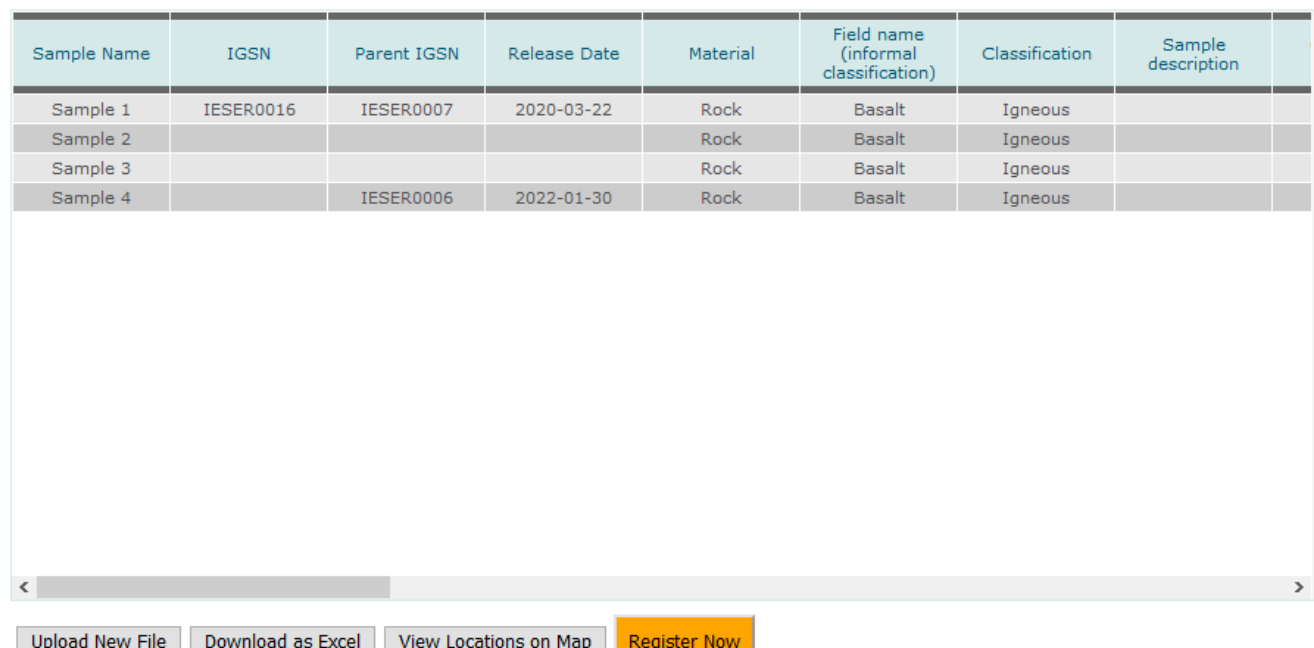

### You will see your uploaded samples in a preview. On this screen, you can review the content before proceeding with sample registration.

### **Batch Grid Preview**

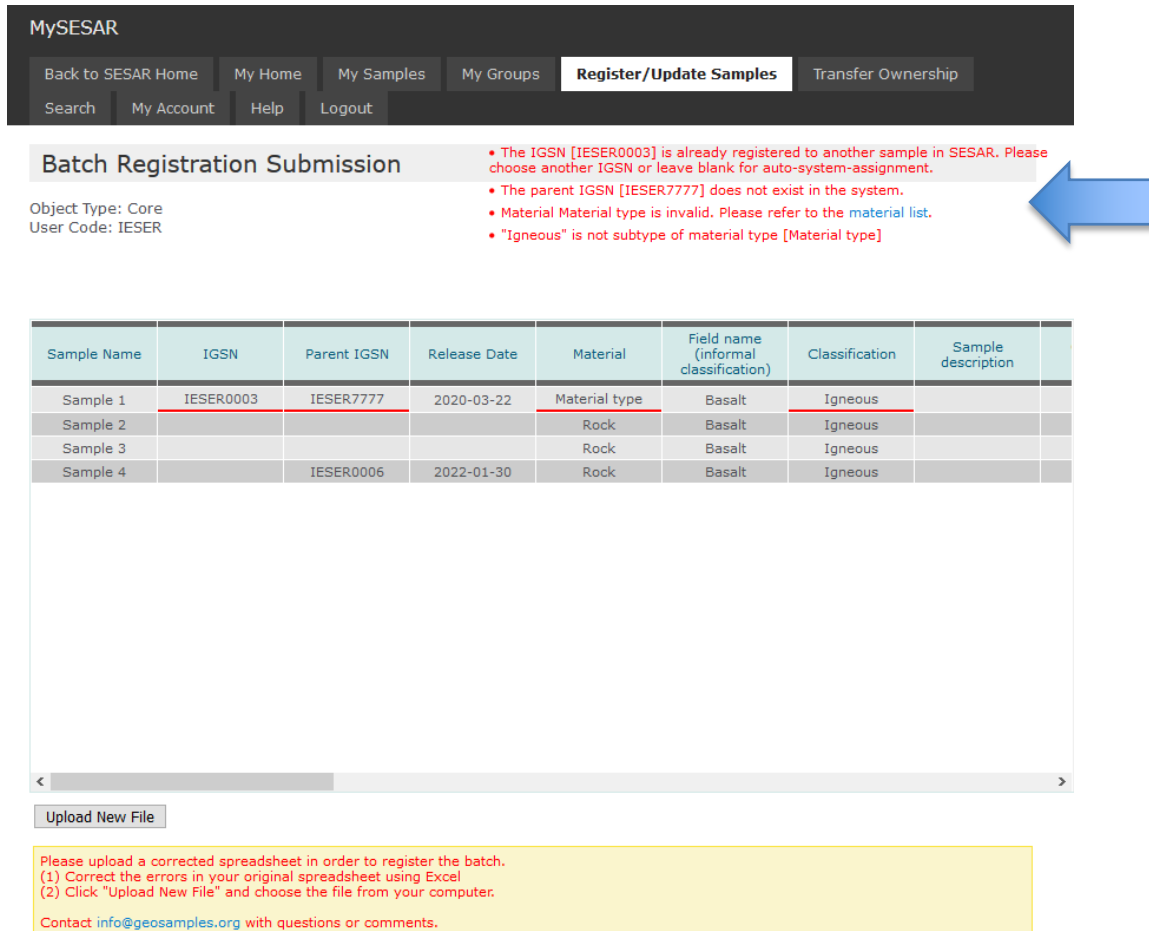

SESAR will display error messages and underline the cells with errors. Read the error messages and make the appropriate modifications in the original Excel Template. Then, please re-upload your template. In the example above, SESAR found errors in the IGSN, Parent IGSN, Material, and Classification fields. Links to controlled vocabularies will display if relevant.

How to upload a completed batch sample registration template in SESAR 8

## **Batch Grid Preview – view locations on map**

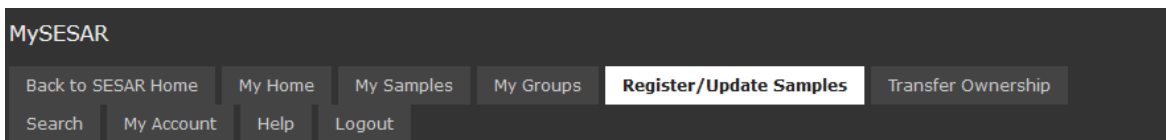

#### **Batch Registration Submission**

Object Type: Core User Code: IESER

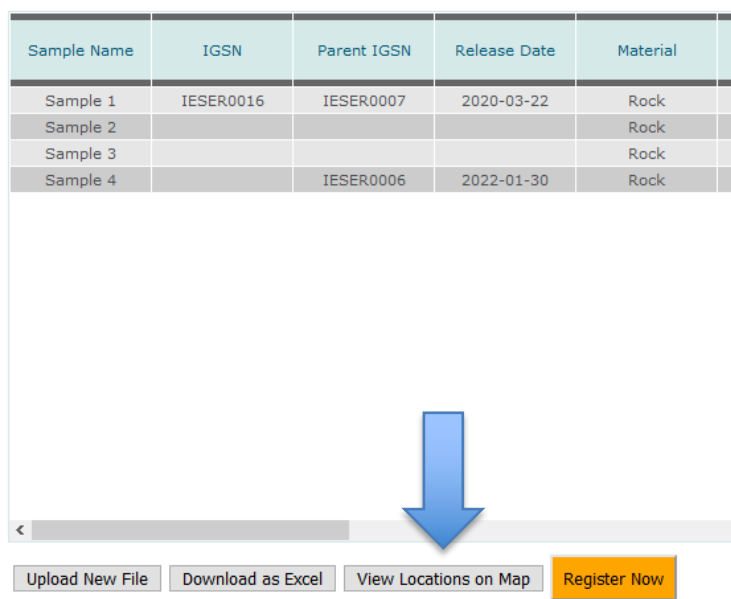

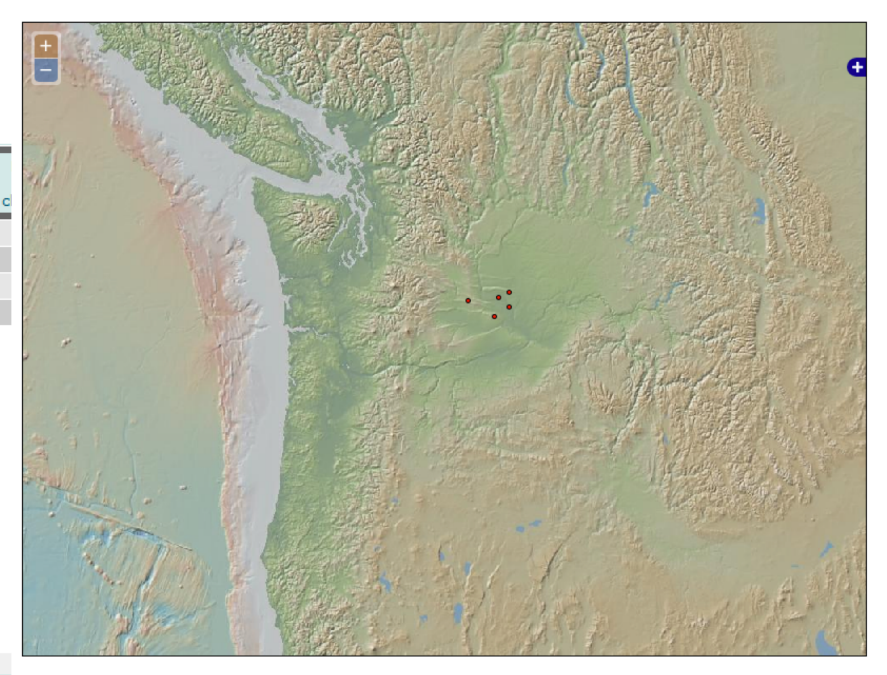

If you have entered latitude and longitude, locations are shown as points or lines (e.g., for dredges). If locations are not correct, please edit and re-upload your SESAR batch registration template. WGS84 Geodetic Datum is assumed.

If you have entered latitude and longitude, you can click the "View Locations on Map" button to display a map with sample locations. Locations are shown as points or lines (e.g., for dredges) and WGS84 Geodetic Datum is assumed. If locations are not correct, please edit and re-upload your SESAR batch registration template.

### **Batch Grid Preview – Register Now**

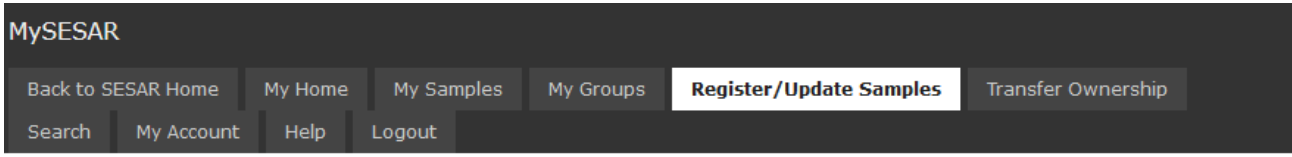

#### **Batch Registration Submission**

Object Type: Core User Code: IESER

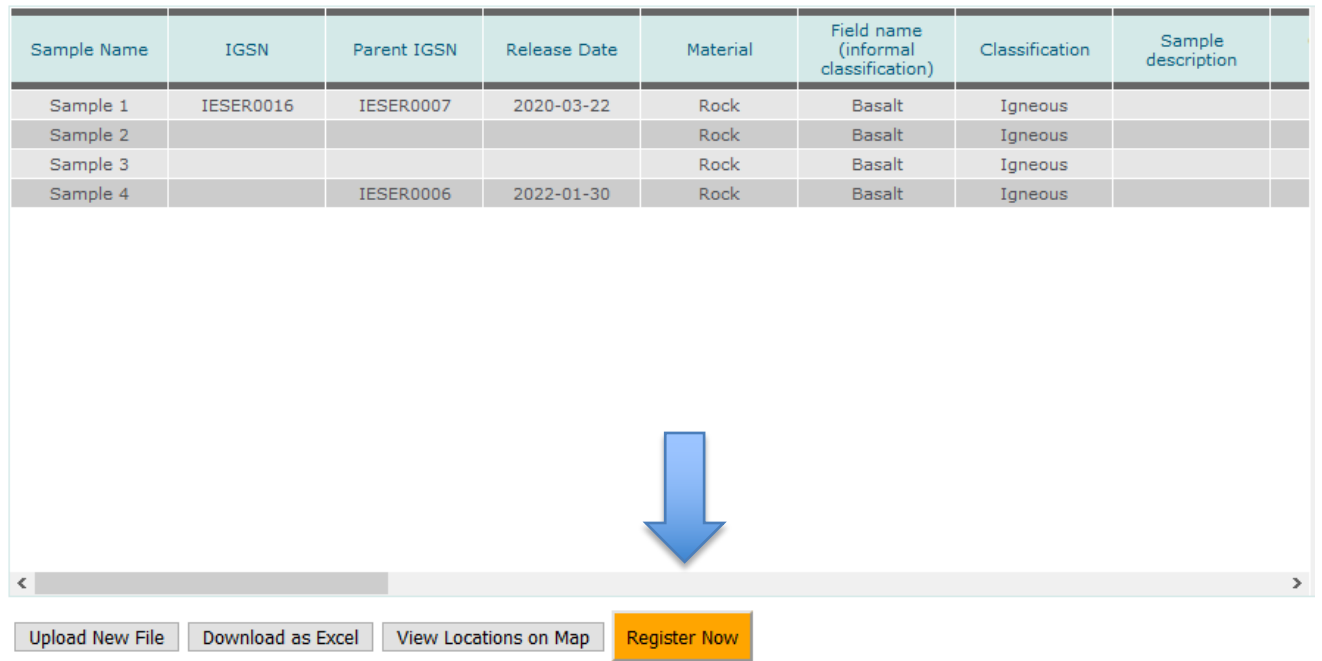

### Once the grid preview is error-free, click the "Register Now" button to proceed.

## **Batch Upload Accepted**

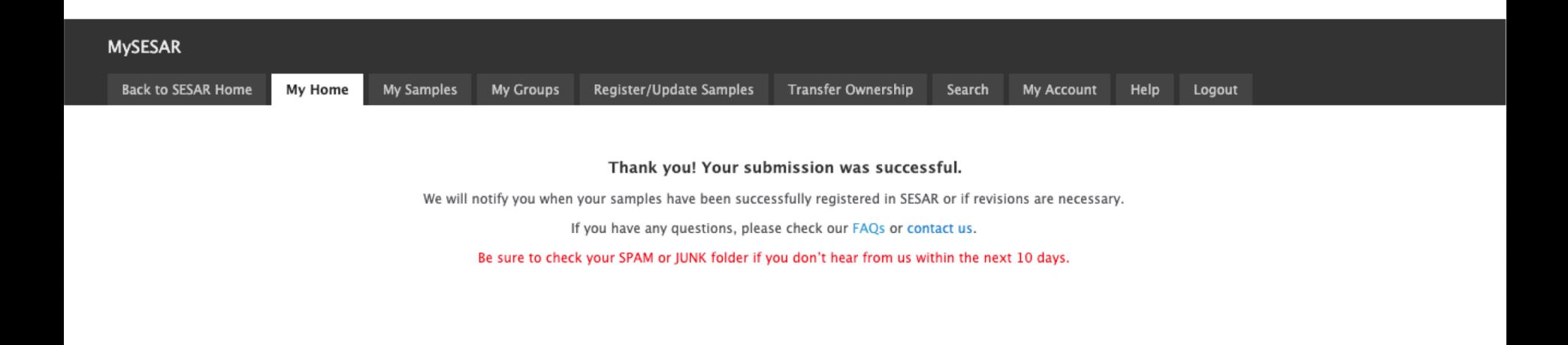

If the upload was successful, you will reach the "Batch Registration Samples Accepted" page. You will receive an email within a few days confirming the registered samples.

### **View your samples**

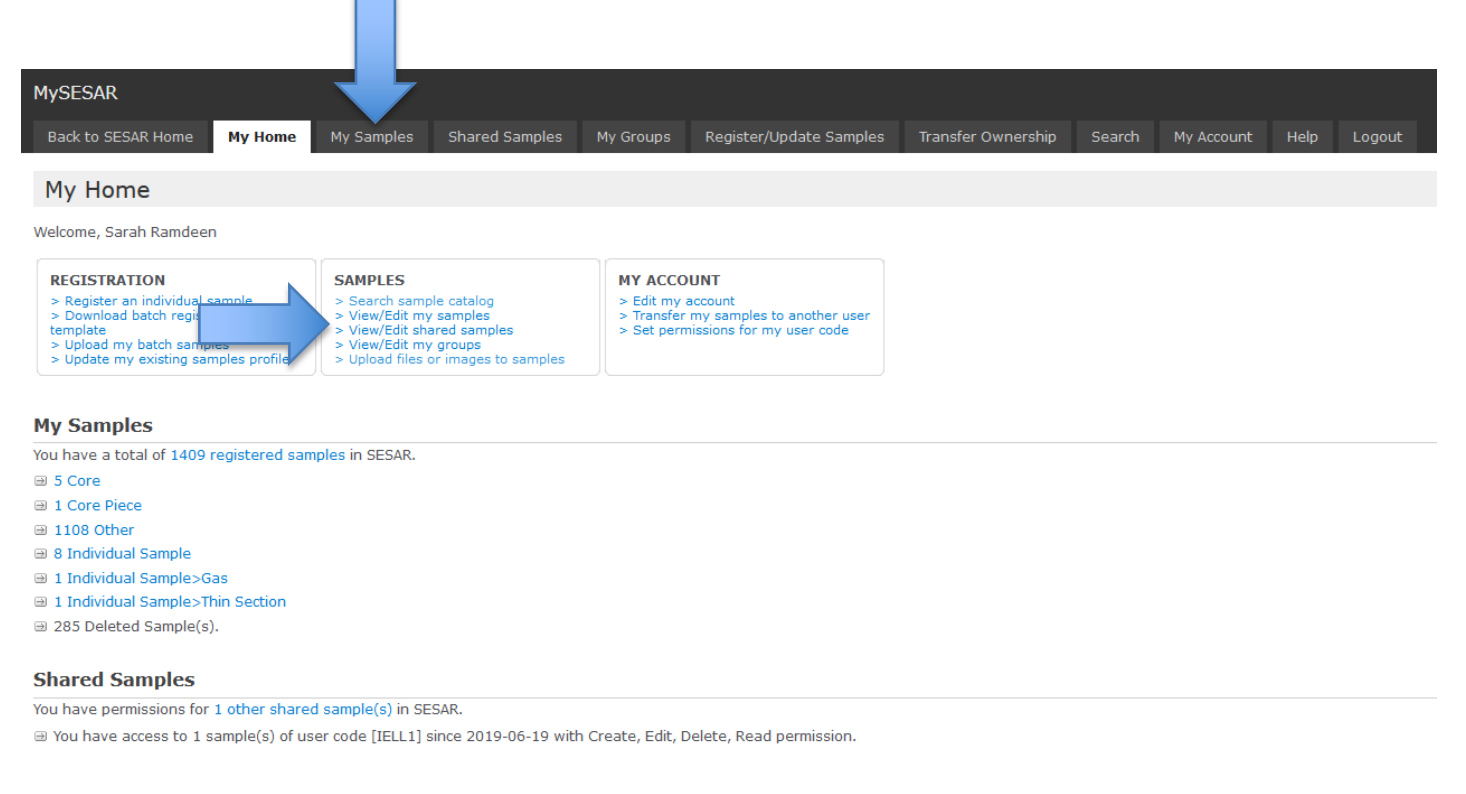

Version 7.4.0 (Feb 6, 2020)

After you receive the email notification, you can view your samples from links on your MySESAR home page. You can use the "My Samples" tab, or the "View/Edit My Samples" link in the Samples box. Contact [info@geosamples.org](mailto:info@geosamples.org) with any questions.

### **Questions? Contact us!**

If you have additional questions, please feel free to contact us at [info@geosamples.org](mailto:info@geosamples.org) or visit our help pages and other tutorials at <http://www.geosamples.org/help>.